# **Procedimento para trabalhar com vários grupos - Acadêmico x Moodle**

Esse documento descreve a forma correta de se trabalhar com vários grupos em uma mesma sala criada por meio da integração do sistema Acadêmico com o Moodle. Além de expor a forma correta de trabalhar com esse conceito, esse documento possui o objetivo de evitar erros de se trabalhar com várias turmas, pois esse procedimento de criar várias turmas, faz gerar várias salas no Moodle em vez de se gerar vários grupos.

A fim de deixar claro sobre o que estamos falando de "**grupos**" e "**categorias**", seguem exemplos:

#### **Categorias no Moodle 3.1**:

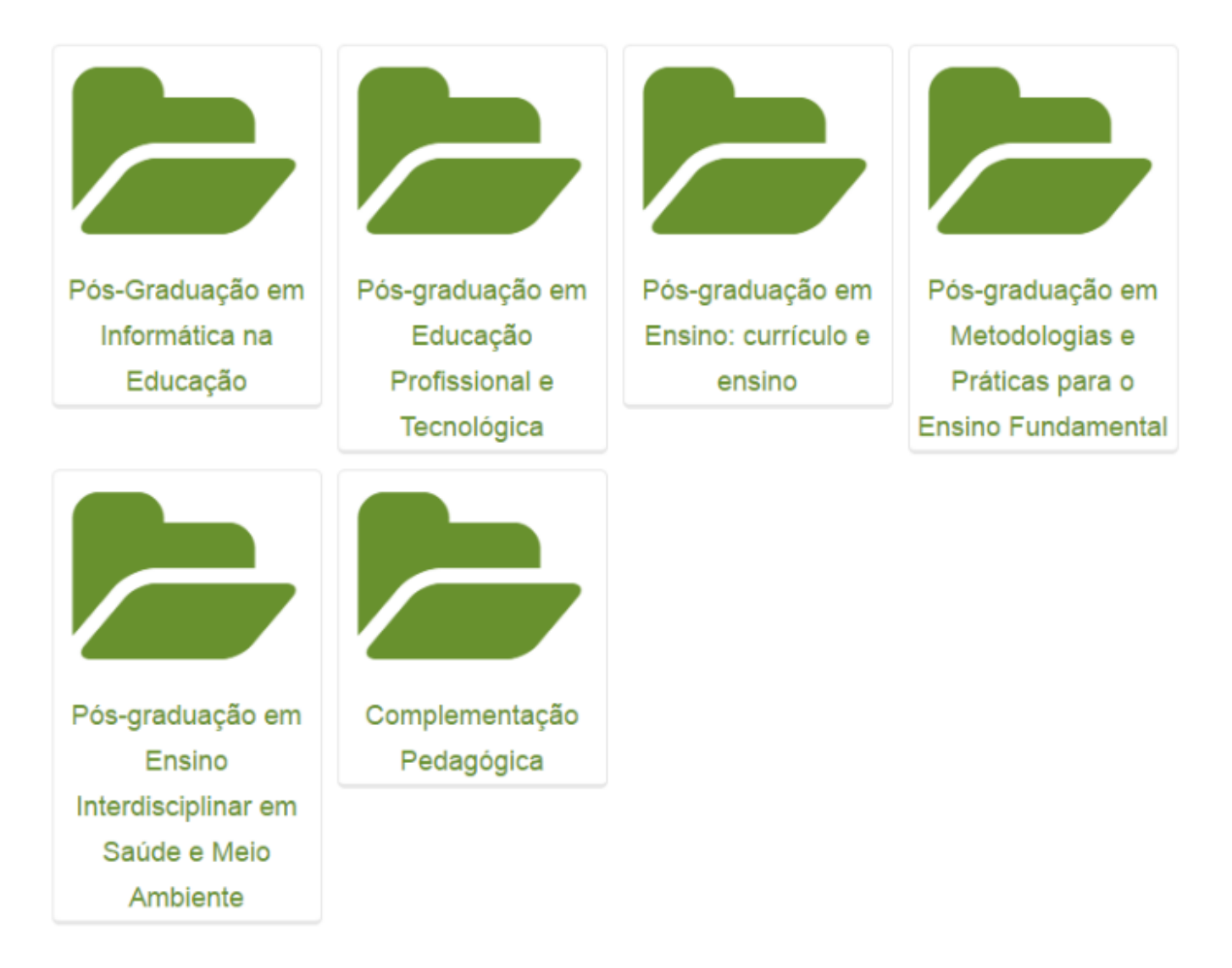

#### **Grupos: Dentro de uma mesma sala os participantes são agrupados:**

#### Metodologia de Aprendizagem em EAD

PAGINA INICIAL> CURSOS> CAMPUS VITORIA> GRADUACAO - EAD > GRADUACAO LICENCIATURA>

### Participantes

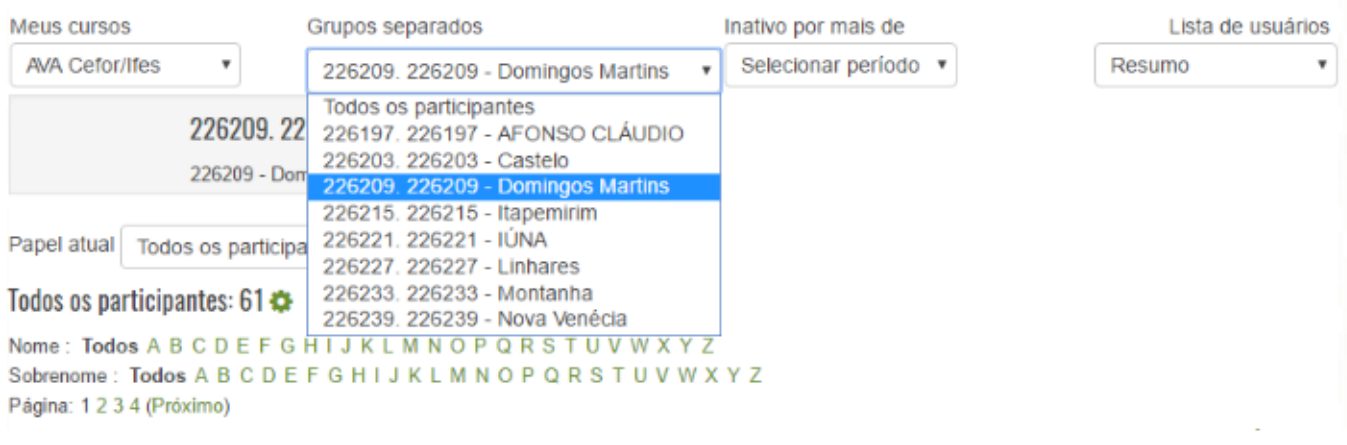

#### **1 – Por que não trabalhar com a geração de várias turmas?**

Temos a necessidade de trabalhar com a identificação da turma como sendo uma categoria no Moodle, e essa necessidade se justifica para manter boar organização das disciplinas de um curso em um mesmo local dentro do moodle. Especificamente para não misturar disciplinas de um mesmo curso que tenha mais de uma oferta no mesmo ano/período letivo.

Exemplo: Temos definido a seguinte árvore de categorias e exemplo de curso dentro da categoria:

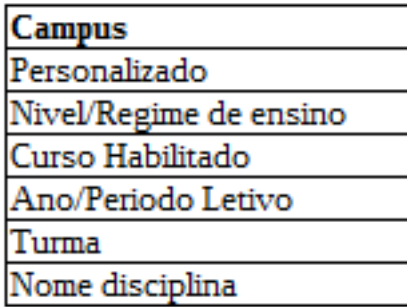

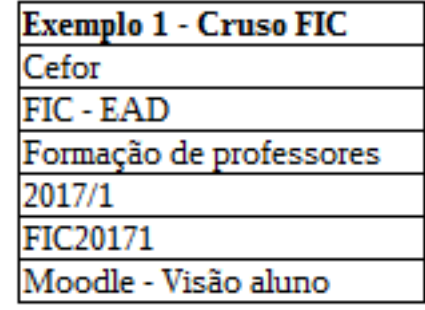

Agora imagina que temos uma nova oferta do curso "**Formação de Professores**" no mesmo ano/período letivo "2017/1". Se não tivermos o campo turma na árvore de categorias teríamos uma segunda disciplina "**Moodle – Visão aluno**", junto com a disciplina da primeira oferta do curso.

Dessa forma, caso sejam criadas várias turmas no sistema acdêmico, por exemplo, uma turma para cada polo, serão criadas várias salas no Moodle em vez de se criar vários grupos dentro de uma mesma sala. De forma lógica, se temos várias turmas e uma turma reflete uma categoria no moodle, logo, teremos várias categorias(uma para cada turma) e várias salas de uma mesma disciplina, em vez de uma única sala com divisão de grupos.

#### **2 – Descrição do procedimento para trabalhar com vários grupos dentro de uma única turma**

Antes de descrever o procedimento, é de suma importância saber que o conceito de **grupos** nessa nova versão está fortemente ligado a um **diário** do acadêmico. É algo direto, um diário reflete um grupo dentro do Moodle. Na versão anterior isso era diferente, os registros acadêmicos dividiam um único diário em grupos. Sendo assim, na nova versão, quando se tem a necessidade de trabalhar com vários grupos, terá que ser gerado vários diários, um para cada grupo desejado.

Para executar esse procedimento, estamos considerando que o curso já está configurado para trabalhar com o Moodle e que já foi gerado **"uma"** turma. Sendo assim como já foi gerado uma turma, automaticamente já teremos um diário de cada disciplina. Conforme exemplo na tela abaixo:

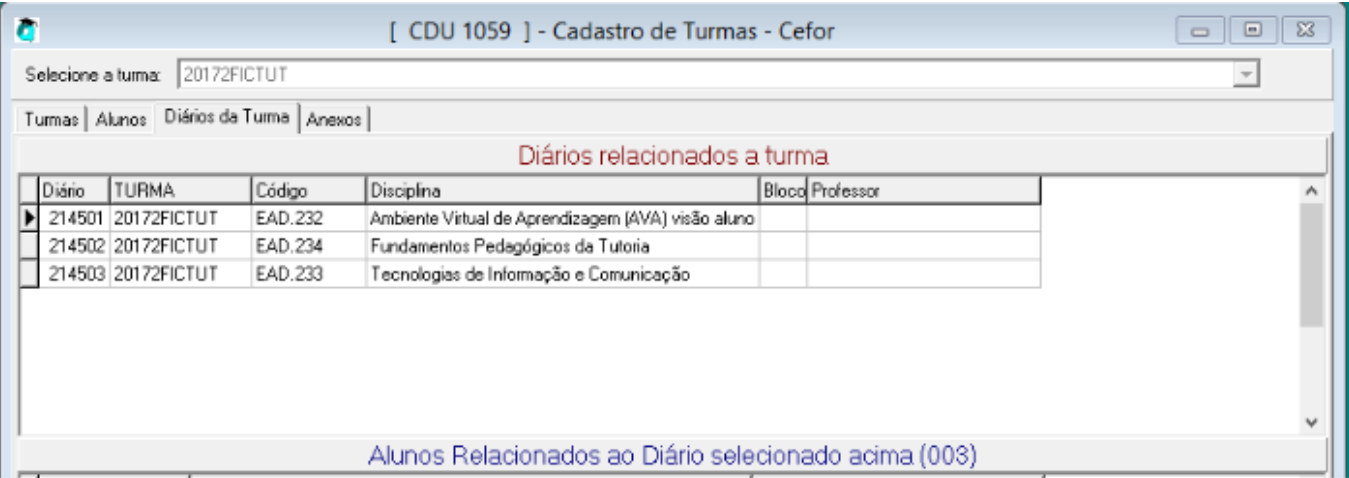

Essa turma acabou de ser criada, e ao acessar o cadastro de turmas, temos as turmas geradas. Ao selecionarmos uma turma e acessarmos a aba "**Diários da Turma**", podemos visualizar quais diários que temos para uma determinada turma. Percebam que ao criar uma turma já foi gerado um diário para cada disciplina de determinado **período(especificado na geração da turma)** da matriz curricular do curso.

> Página 3 / 7 **(c) 2024 administrador <sistemas.cefor@ifes.edu.br> | 2024-05-17 10:06** [URL: https://kb.cefor.ifes.edu.br/index.php?action=artikel&cat=2&id=159&artlang=pt-br](https://kb.cefor.ifes.edu.br/index.php?action=artikel&cat=2&id=159&artlang=pt-br)

#### **Agora eu, do registro acadêmico tenho a necessidade de gerar um novo grupo para essa turma, como faço?**

A forma correta é gerar novos diários para as disciplinas que possuem a necessidade de trabalhar com grupos, sendo assim, no exemplo acima, quero trabalhar com 4 grupos na disciplina Ambiente Virtual de Aprendizagem (AVA) visão aluno. Para isso o registro acadêmico deverá gerar mais três diários dessa disciplina dentro dessa turma.

#### **Acessar no sistema Acadêmico:**

- Aplicação Ensino a distância
- Cadastros Moodle 27 e posterior Diários de EAD
- Abrirá a tela de diários, clicar no botão "**inserir**".

-Os dados do diário tem que ser informado de forma correta, para que o diário seja criado no mesmo padrão dos diários que já tem para a turma em questão. **Atenção para os campos (turma, componente curricular, estrutura de curso e calendário). Veja que algumas informações como turma e código do componente curricular, pode ser encontrado na tela de cadastro de turmas, conforme imagem anterior.** Será aberto uma tela conforme abaixo:

Página 5 / 7 **(c) 2024 administrador <sistemas.cefor@ifes.edu.br> | 2024-05-17 10:06** [URL: https://kb.cefor.ifes.edu.br/index.php?action=artikel&cat=2&id=159&artlang=pt-br](https://kb.cefor.ifes.edu.br/index.php?action=artikel&cat=2&id=159&artlang=pt-br)

- Informar os dados e clicar no botão **aplicar**.

Dessa forma será criado um novo diário para determinada turma. Vejam, se voltarmos no cadastro de turmas, percebemos que foi criado um novo diário da disciplina especificada, dentro da turma especificada. Ou seja, teremos dois grupos dentro da disciplina, onde cada grupo é representado pelos seus respectivos diários.

> Página 6 / 7 **(c) 2024 administrador <sistemas.cefor@ifes.edu.br> | 2024-05-17 10:06** [URL: https://kb.cefor.ifes.edu.br/index.php?action=artikel&cat=2&id=159&artlang=pt-br](https://kb.cefor.ifes.edu.br/index.php?action=artikel&cat=2&id=159&artlang=pt-br)

ID de solução único: #1159 Autor: : Eduardo Moura da Silva Última atualização: 2022-12-16 12:50

> Página 7 / 7 **(c) 2024 administrador <sistemas.cefor@ifes.edu.br> | 2024-05-17 10:06** [URL: https://kb.cefor.ifes.edu.br/index.php?action=artikel&cat=2&id=159&artlang=pt-br](https://kb.cefor.ifes.edu.br/index.php?action=artikel&cat=2&id=159&artlang=pt-br)